#### **DIE UNTERNEHMENSSOFTWARE FÜR DAS HANDWERK**

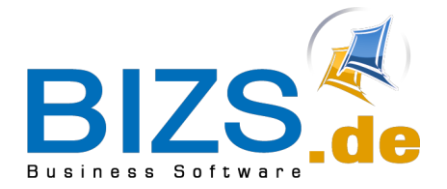

# How-To

Kurzanleitung Einlesen und Exportieren einer GAEB X83 Datei (Angebotsaufforderung)

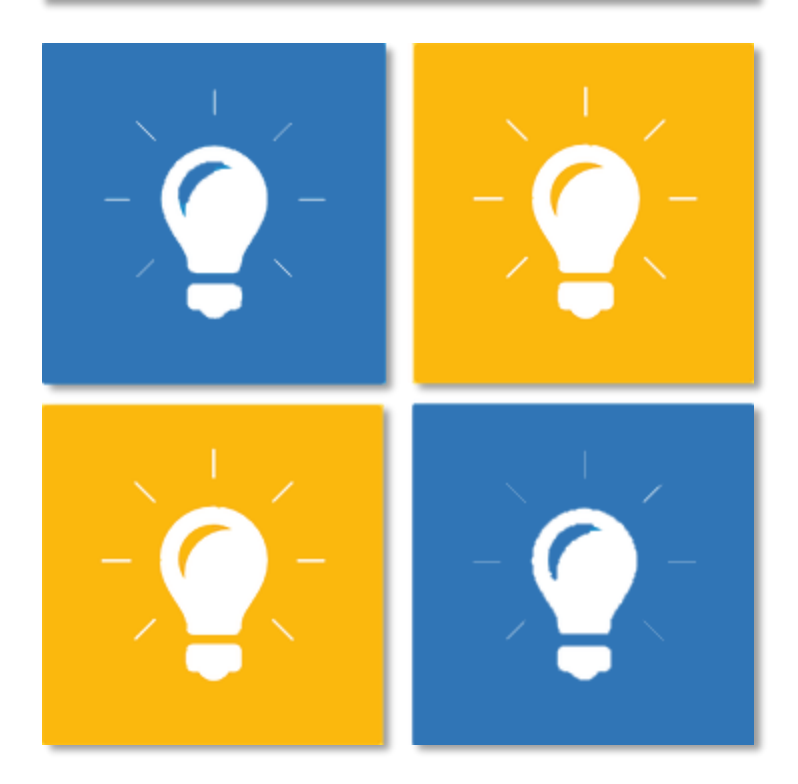

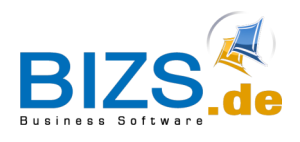

### **DIE UNTERNEHMENSSOFTWARE FÜR DAS HANDWERK**

How-To - Import GAEB Quelle X83

## 1 Import GAEB Quelle X83

1. Ein leeres Angebot aus z.B. einem Projekt erstellen

2. In dem Angebot auf den Reiter **"Stückliste/Analyse** gehen

3. Unten den Button **"Gaeb/Excel"** auswählen.

4. In dem Fenster **"GAEB und Excel"** den linken Reiter **"Import GAEB"** 

wählen

Button

5. Wählen Sie

**"GAEB einlesen"**

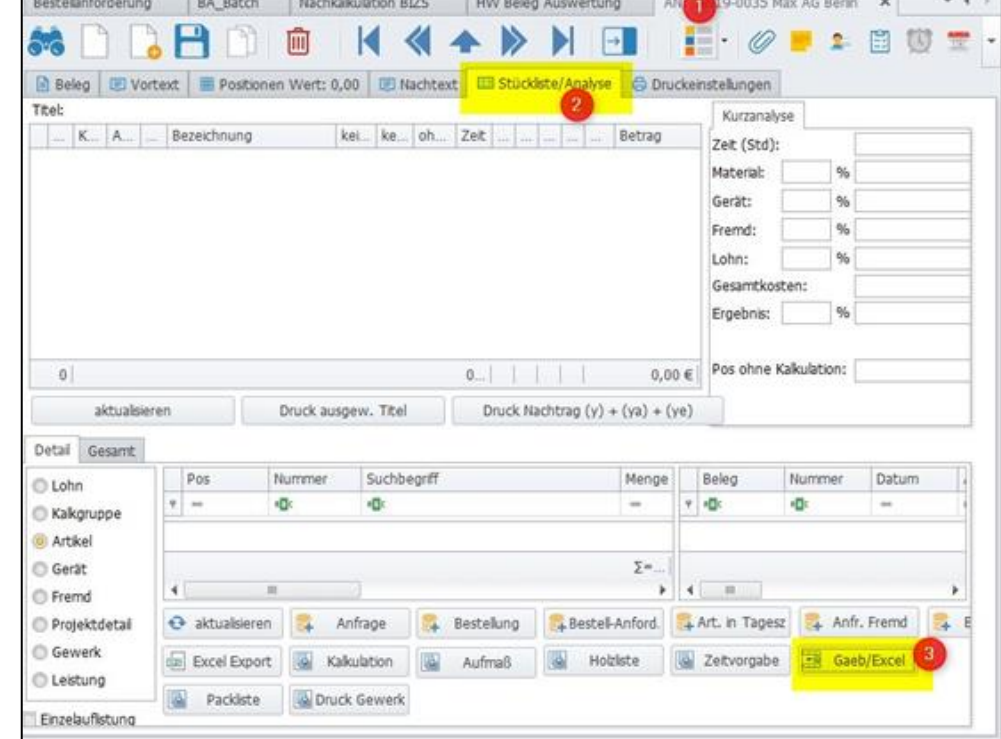

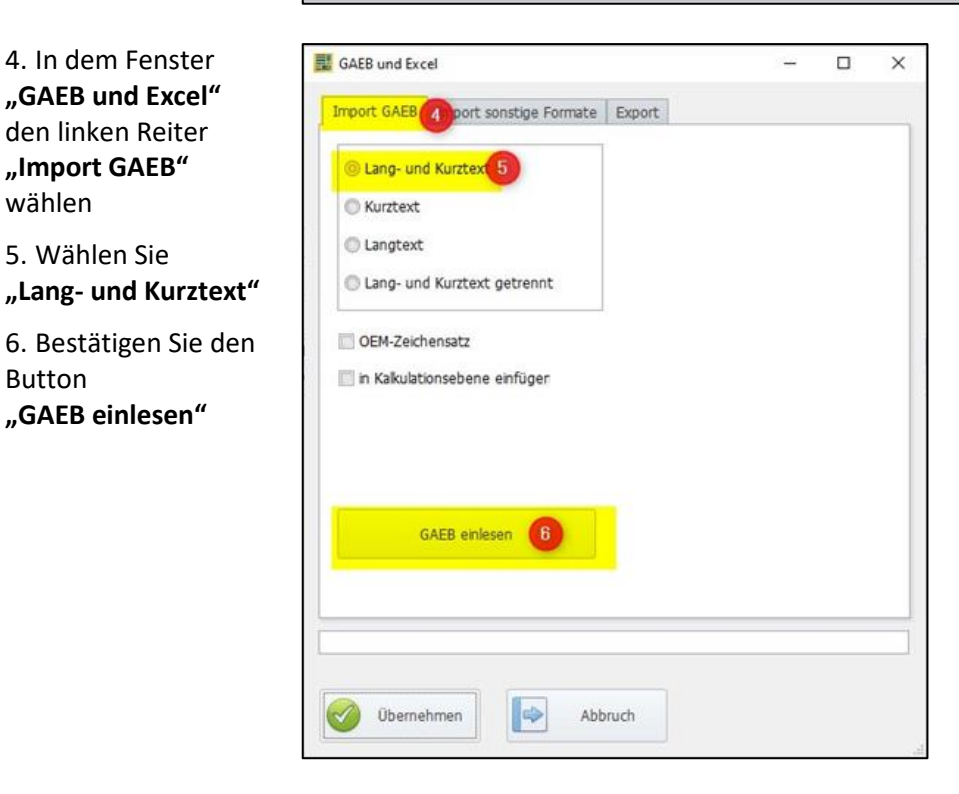

Nun die X83-Datei auswählen und dann anschließend "Übernehmen" klicken.

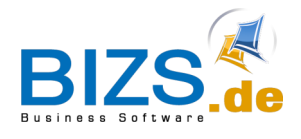

How-To - Export GAEB Quelle X83

# 2 Export GAEB Quelle X83

Nachdem Sie den Beleg mit Ihren Preisen etc. bestückt haben geht es an den Export.

#### **Wichtig! Positionsnummern bitte nicht verändern**

Öffnen Sie erneut über "Stückliste/ Analyse" und "Gaeb/Excel" das Fenster "GAEB und Excel".

- 7. Gehen Sie nun auf den Reiter "Export"
- 8. Wählen Sie "GAEB XML (X8\*)"
- 9. Wählen Sie "84 nur Preise (ohne Texte)"
- 10. Dann über Exportieren unter…" den gewünschten Ziel-Dateipfad wählen, unter dem die exportiere Datei gespeichert werden soll.

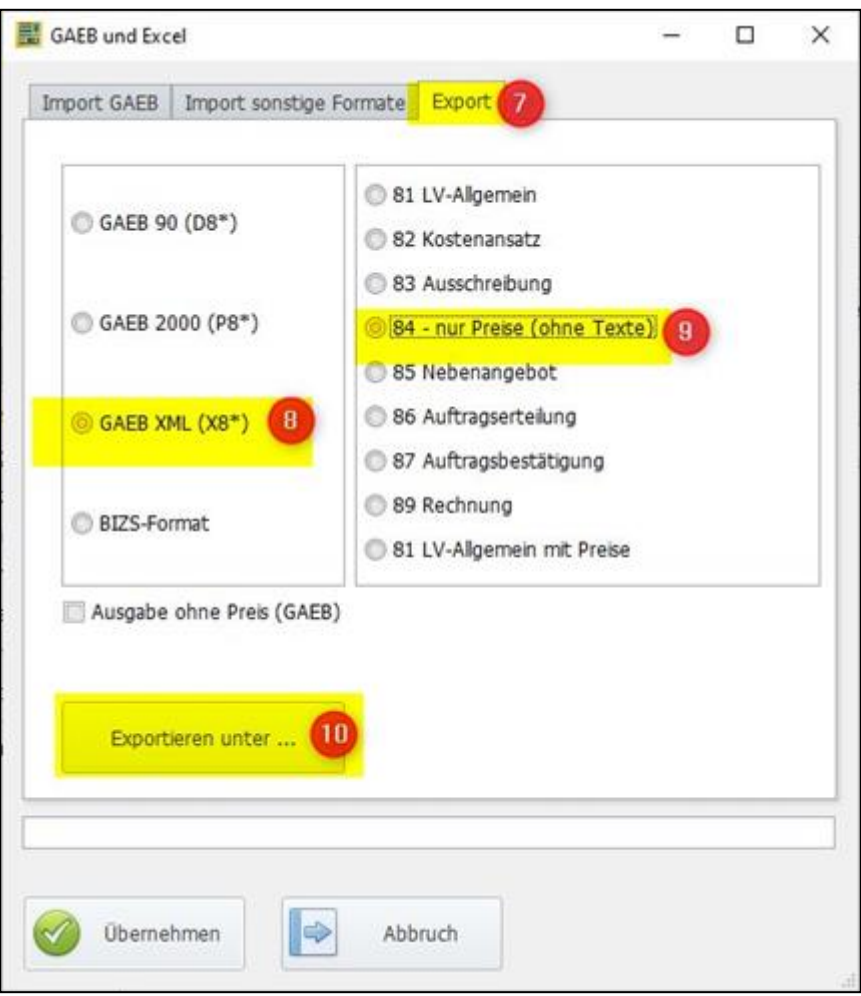